# **How to Claim your PPY Tokens**

**June 7, 2017 - v0.1**

# **1. INTRODUCTION**

On June 6, 2017, the Peerplays Blockchain Standards Association published an open-source, MIT licensed repository of software code entitled "Peerplays 0.1.7 - Recommended Peerplays Genesis" at [https://www.github.com/pbsa.](https://github.com/pbsa)

Less than 20 minutes later, independent parties from around the globe began to compile this code with the apparent intention of establishing the first Peerplays blockchain seed nodes. Less than 24 hours after that, almost twenty block-signing witness node operators have been elected by Peerplays core (PPY) token holders, and are successfully signing and validating Peerplays blocks.

After reviewing the aforementioned events, we are pleased to announce that chain ID# 6b6b5f0ce7a36d323768e534f3edb41c6d6332a541a95725b98e28d140850134 does indeed adhere to PBSA standards of provable-fairness, thus qualifying it to be the official Peerplays blockchain!

On June 8th, 2017, PBSA will publish the Peerplays core wallet application at [https://www.github.com/pbsa,](https://github.com/pbsa) and a direct download link will be posted at www.peerplays.com. The Peerplays core wallet app. is also built from an open-source, MIT licensed software repository, and thus it will remain free for anyone who chooses to download and install it.

This document contains detailed instructions about how to claim your PPY tokens if you choose to download and install the core wallet app. on or after June 8, 2017.

## *Since the Peerplays blockchain does not place any time limit on PPY balance claims, please remember to study and review instructions carefully before proceeding to claim your PPY balance.*

Before you begin, you will need to determine which category your PPY balance falls under:

If you held PEERPLAYS UIA tokens in your BitShares wallet on or after 05:00 UTC on December 26, 2016, or if you held BTS tokens in your BitShares wallet on September 2, 2016 at 16:37 UTC (BitShares block number 9,291,600), then please skip to section **2. PEERPLAYS UIA & BTS BALANCE CLAIMS** below.

For all other redemptions, please skip to section **3. CROWDFUND BALANCE CLAIMS** below.

# **2. PEERPLAYS UIA & BTS BALANCE CLAIMS**

**2.1.** Download and install the Peerplays core wallet app.

**2.2.** Open the Peerplays core wallet app. on your Windows or IOS computer.

**2.3.** On the first page (Login page) click the link: *PEERPLAYS UIA and BTS Sharedrop balance claims.*

**2.4.** Enter your [BitShares](https://www.peerplays.com/news/backup-private-key/) private owner key, and select "Login and Claim". This will give you immediate access to your PPY balances from your Peerplays core wallet.

PLEASE NOTE: YOUR BITSHARES PRIVATE OWNER KEY IS NOW YOUR WALLET PASSWORD. YOU MUST NOT LOSE THIS KEY, OR YOU WILL LOSE ALL YOUR FUNDS.

**2.5.** After you log out of your Peerplays wallet, to login again you must visit the Login page and enter your account name along with your BitShares private owner key as the password.

## **3. CROWDFUND BALANCE CLAIMS**

**3.1**. Download and install the Peerplays core wallet app.

**3.2.** Open the Peerplays core wallet app. on your Windows or IOS computer.

**3.3.** Click the "Sign up" button and follow the instructions to create a new account. DO NOT FORGET TO SAVE YOUR PASSWORD SOMEPLACE SAFE!

**3.4.** When you have successfully created a new account and are logged into the account dashboard, click "Settings" from the main menu and then click the "Balance Claims" tab.

**3.5.** Enter your Private Redemption Key (private key) into the balance claims box and click the "Lookup Balances" button. Your available balances will then appear next to the "Claim Balances" button.

**3.6.** Click the "Claim Balances" button, and your available PPY balances will appear on your account dashboard, under *Available Balances*. You can then Vote with these balances, or send them to another account or exchange.

If you do not know how to find your Private Redemption Key, please see section **4. CROWDFUND REDEMPTION KEY** below. REMEMBER, DO NOT SHARE YOUR PRIVATE KEY WITH ANYONE!

# **4. CROWDFUND REDEMPTION KEY**

This section explains how to locate your Private and Public Redemption Keys. All Crowdfund participants require a Private Redemption Key to claim their PPY Tokens. The Peerplays Crowdfund ran from Feb 26 to May 14, 2017.

#### **4.1 If you participated in the Crowdfund between Feb 26 and Apr 24:**

Your Private Redemption Key is the bitcoin private key that corresponds to the bitcoin address from which you sent your bitcoin to the Peerplays Crowdfund. If you donated from one of the recommended wallets shown on the crowdfund webpage, instructions for how to find this Private Redemption Key are located in the section **5. "RECOMMENDED WALLET" INSTRUCTIONS** below.

## **4.2 If you participated in the Crowdfund between Apr 24 and May 14:**

During the Crowdfund you were required to download a unique Redemption Key pair (Private and Public Redemption keys), which was located inside a file called *keypair.txt.*

Find the **keypair.txt** file on your hard drive, or wherever you have saved it. Open the file and locate the *Private Key.* This private key is the Private Redemption Key you will need in order to complete Step **3.5** as outlined above. You can simply copy and paste this Private Redemption Key into "Settings/Balance Claims" in your Peerplays core wallet to claim your PPY tokens.

## **5. "RECOMMENDED WALLET" INSTRUCTIONS**

#### **5.1 Find the Transaction ID of your donation**

First, you will need to find the *Transaction ID#* for the bitcoin transaction in which you sent funds to the Peerplays Crowdfund address. You can do this by viewing the transaction history in your bitcoin wallet and locating the transaction (or transactions) in which you sent bitcoin to the following address:

(Peerplays Crowdfund BTC donation address): **1B9By9C9inLujsB3s1TJ2CSG2AGA43HEzR**.

#### **5.2 Find the Public Key associated with that Transaction ID**

After you find the Transaction ID for your donation, go to [www.blockchain.info](http://www.blockchain.info/) and search for that Transaction ID using the Search box at the top right of the blockchain.info home page.

Your Search should return the transaction information for your donation. You will then need to locate the relevant *bitcoin public key* from which you sent your donation. This key is also referred to as your Public Redemption Key*.* You can locate this Public Redemption Key by finding the key located to the LEFT of the green arrow:

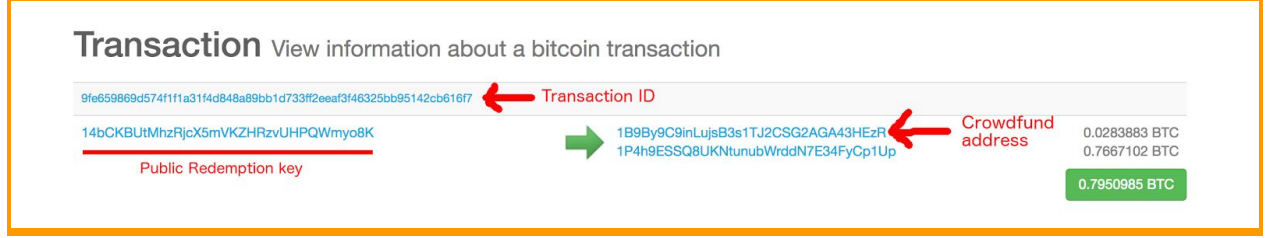

Note: if you see multiple public keys to the left of the arrow, take the topmost key as shown here:

Transaction View information about a bitcoin transaction

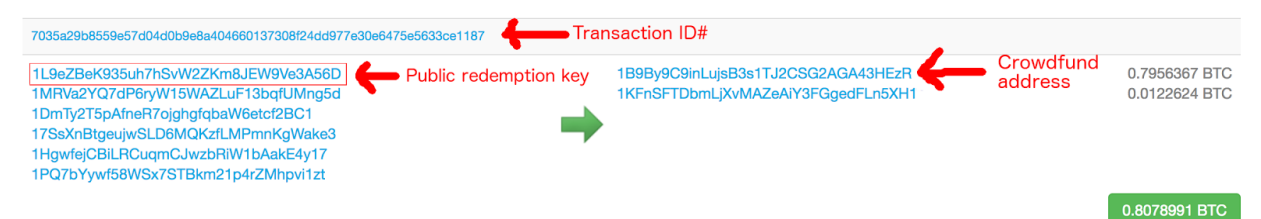

You have now located your *Public Redemption Key*. Please make note of this key by copy/pasting it into a notepad or writing it down.

#### **5.3 Find the Private Key associated with that Public Key**

Next, you will need to locate the *Private Redemption Key* that corresponds to your Public Redemption Key. The remainder of this section explains how to locate your Private Redemption Key ("Private Key") in each of the "Recommended Wallets" as originally described in the Feb. 21, 2017 Peerplays Bulletin.

#### **A. BLOCKCHAIN.INFO WALLET**

<https://blockchain.info/wallet/#/>

#### **A.1 Find your wallet seed phrase**

First, you need to locate your wallet seed phrase. Do do this, open your blockchain.info wallet and click "Security Center" on the left side menu, then click the "Backup Recovery Phrase" icon. Write down on a piece of paper all 12 words of your Recovery Phrase, in the correct order.

#### **A.2 Convert your recovery phrase into private keys**

Next go to any trusted BIP39 mnemonic phrase code converter. For example:

[https://iancoleman.github.io/bip39/.](https://iancoleman.github.io/bip39/) You can use the online version at this URL, although it is recommended that you download the repository and run it offline (see "Offline Usage" at the bottom of that link).

In the field "BIP39 Mnemonic" enter all 12 words of your Recovery Phrase from the above step. The code converter will then provide a list of "Derived Addresses" (public-private key pairs) which can be seen towards the bottom of the page.

Then, simply locate the private key that corresponds to your public redemption key, and follow the instructions in section **3. CROWDFUND BALANCE CLAIMS** to complete the process of claiming your PPY tokens.

#### **B. ELECTRUM WALLET**

[https://electrum.org/](https://electrum.org/#home)

**B.1** Open your Electrum wallet, and select the Addresses tab.

**B.2** In the main window of the Addresses section, there will be a list of "Receiving addresses", which are bitcoin public keys.

**B.3** Locate your Public Redemption Key (see section 5.2) in this list of Receiving Addresses.

**B.4** Highlight your Public Redemption Key, right click and choose "Private key" from the dropdown menu

**B.5** Enter your Electrum wallet password as prompted.

**B.6** The Private key (your Private Redemption Key) will then be displayed. Highlight and copy this key, and then and follow the instructions in section **3. CROWDFUND BALANCE CLAIMS** to complete the process of claiming your PPY tokens.

#### **C. BITCOIN ARMORY WALLET**

<https://www.bitcoinarmory.com/>

First, locate your Public Redemption Key by following the instructions in sections **5.1** and **5.2** above. Then, locate the *Private Redemption Key* that corresponds to your Public Redemption Key by following the instructions in this link:

<http://docs.bitshares.eu/muse/migration/howto-exporting-wallet-clients.html> (scroll down to "Armory" section)

Once you have located your Private Redemption Key, follow the instructions in section **3. CROWDFUND BALANCE CLAIMS** to complete the process of claiming your PPY tokens.

#### **D. BITCOIN CORE WALLET**

<https://bitcoin.org/en/bitcoin-core/>

First, locate your Public Redemption Key by following the instructions in sections **5.1** and **5.2** above. Then, locate the *Private Redemption Key* that corresponds to your Public Redemption Key by following the instructions in these links:

<http://docs.bitshares.eu/muse/migration/howto-exporting-wallet-clients.html> (Top section "Bitcoin QT")

Once you have located your Private Redemption Key, follow the instructions in section **3. CROWDFUND BALANCE CLAIMS** to complete the process of claiming your PPY tokens.

## **E. EXODUS WALLET**

<https://www.exodus.io/releases/>

First, locate your Public Redemption Key by following the instructions in sections **5.1** and **5.2** above. Then, locate the *Private Redemption Key* that corresponds to your Public Redemption Key by following the instructions in this link:

[http://support.exodus.io/knowledge\\_base/topics/how-can-i-view-my-private-keys-1](http://support.exodus.io/knowledge_base/topics/how-can-i-view-my-private-keys-1)

Once you have located your Private Redemption Key, follow the instructions in section **3. CROWDFUND BALANCE CLAIMS** to complete the process of claiming your PPY tokens.

#### **F. MYCELIUM WALLET**

<https://wallet.mycelium.com/index.html>

First, locate your Public Redemption Key by following the instructions in sections **5.1** and **5.2** above. Then, locate the *Private Redemption Key* that corresponds to your Public Redemption Key by selecting the Account which contains the Public Redemption key and choosing "Export" from the pop-up menu.

Once you have located your Private Redemption Key, follow the instructions in section **3. CROWDFUND BALANCE CLAIMS** to complete the process of claiming your PPY tokens.

## **G. COINOMI WALLET**

<https://coinomi.com/>

First, locate your Public Redemption Key by following the instructions in sections **5.1** and **5.2** above. Then, locate the *Private Redemption Key* that corresponds to your Public Redemption Key by following the instructions in this link:

[https://coinomi.freshdesk.com/support/solutions/articles/29000009717-can-i-export-my-private-k](https://coinomi.freshdesk.com/support/solutions/articles/29000009717-can-i-export-my-private-keys-from-coinomi-) [eys-from-coinomi-](https://coinomi.freshdesk.com/support/solutions/articles/29000009717-can-i-export-my-private-keys-from-coinomi-)

Once you have located your Private Redemption Key, follow the instructions in section **3. CROWDFUND BALANCE CLAIMS** to complete the process of claiming your PPY tokens.

#### **H. BREADWALLET**

<https://breadwallet.com/>

First, locate your Public Redemption Key by following the instructions in sections **5.1** and **5.2** above. Then, locate the *Private Redemption Key* that corresponds to your Public Redemption Key, by first locating your "recovery phrase". If your wallet is still installed and you know your passcode, open the "settings" menu and choose "recovery phrase" to view your recovery phrase.

Then, follow the instructions outlined in section **A.2** to convert your recovery phrase into private keys, and locate the Private Redemption Key that corresponds with your Public Redemption Key.

Once you have located your Private Redemption Key, follow the instructions in section **3. CROWDFUND BALANCE CLAIMS** to complete the process of claiming your PPY tokens.